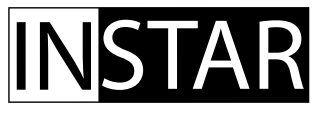

Bedienungsanleitung

## IN-9420 2K+ Außenkamera www.instar.com

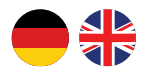

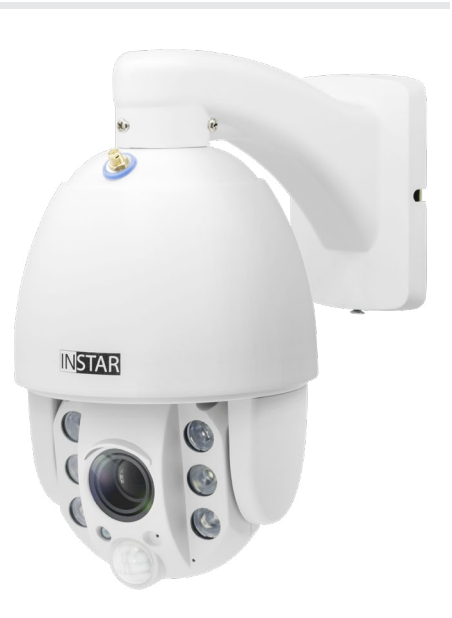

- Sony STARVIS 4MP WQHD-Bildsensor
- Benutzerfreundliche und moderne HTML5-Weboberfläche (Web-UI)
- Unterstützt alle modernen Webbrowser (Edge, Firefox, Chrome, Safari, etc.)
- Unterstützt microSD (max 256GB) für Alarm- und manuelle Aufnahmen
- Alarmbenachrichtigung per E-Mail, Push (Textmitteilung) und/oder Alarmserver
- Speicherung von Bildern, Videos und/oder Fotoserien per FTP(S) / SFTP
- TLS Verschlüsselung für sichere HTTPS, FTPS und MQTTS Verbindungen
- Sichere Archivierung der Alarmvideos in der INSTAR Cloud (optional)

## Inhaltsverzeichnis

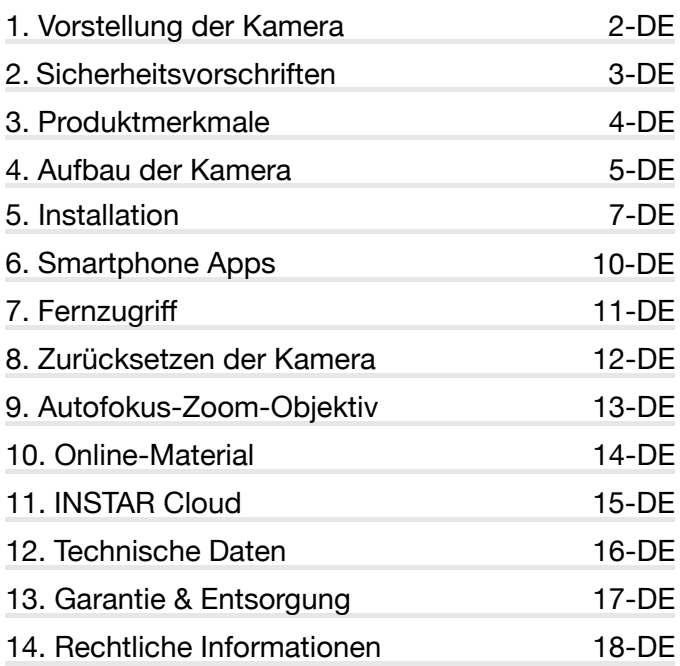

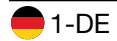

## 1. Vorstellung der Kamera

Die IN-9420 2K+ ist die neueste wetterfeste Außenkamera mit PTZ-Funktion. Dank eingebautem PoE sowie 2,4 & 5 GHz WLAN kann die Kamera flexibel mit Ihrem Netzwerk verbunden werden. Durch einen eingebauten passiven Infrarot-Bewegungsmelder (PIR) und vier softwareseitig separat einstellbaren Alarmbereichen sowie einer AI Objekterkennung, verhindert das Kameramodell Fehlalarme und benachrichtigt Sie nur, wenn ein richtiger Alarm ausgelöst wurde.

Dank des neuesten Sony 4MP CMOS-Bildsensors mit Sony STARVIS Technologie und einem sehr geringen Bildrauschen sowie einer hohen Lichtempfindlichkeit sind perfekte Tag- und Nachtaufnahmen garantiert. Die dual LEDs bieten Ihnen sowohl Flutlicht-Scheinwerfer als auch Infrarot-Nachtsicht.

Die Kamera verfügt über ein trennbares Anschlusskabel. Dies ermöglicht das Verlegen des Kabels durch ein kleines Loch und die anschließende Befestigung an der Kamera. Das Anschlusskabel der Kamera bietet einen Alarm Ein- und Ausgang, einen Resetknopf, Stromanschluss sowie einen LAN Anschluss zur Verbindung eines Patchkabels mit RJ45.

Diese Kamera verwendet ein integriertes Linux-Betriebssystem und einen Webserver, der die TLS-Verschlüsselung unterstützt, um einen sicheren Zugriff und Schutz Ihrer Privatsphäre zu gewährleisten. Die moderne Weboberfläche (WebUI) ist einfach und intuitiv bedienbar und für alle aktuellen Gerätetypen (Desktop, Tablet, Smartphone) ausgelegt. Zudem werden viele Betriebssysteme wie Windows, MacOS, Linux und andere unterstützt. Dank einem Einrichtungsassistenten und einer integrierten Hilfefunktion, ist die Kamera auch für Laien einfach zu nutzen.

Für die schrittweise Installation der Kamera, schauen Sie bitte unter:

## **https://install.instar.com**

Bitte beachten Sie, dass diese Anleitung sowohl die WLAN- als auch die PoE Verbindung der IN-9420 beschreibt. Daher kann es sein, dass einige Punkte nur die WLAN und andere Punkte nur die PoE Verbindung beschreiben. So bezieht sich z.B. die WPS-Funktion rein auf die WLAN-Verbindung.

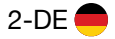

## 2. Sicherheitsvorschriften

### Bitte lesen Sie die Sicherheitsvorschriften aufmerksam durch und bewahren Sie diese an einem sicheren Ort auf

- Achten Sie darauf, dass sich das Stromkabel auf keinen heißen bzw. sich aufheizenden Flächen befindet.
- Das Strom- und Netzwerkkabel bitte so verlegen, dass es nicht möglich ist, sich daran zu verletzen.
- Dieses Gerät ist nicht dafür bestimmt, durch Personen (einschließlich Kinder) mit eingeschränkten physischen, sensorischen oder geistigen Fähigkeiten oder mangels Erfahrung und/oder mangels Wissen benutzt zu werden, es sei denn, sie werden durch eine für ihre Sicherheit zuständige Person beaufsichtigt oder erhielten von ihr Anweisungen, wie das Gerät zu benutzen ist.
- Kinder sollten beaufsichtigt werden, um sicherzustellen, dass sie nicht mit dem Gerät spielen.
- Wenn die Netzanschlussleitung dieses Gerätes beschädigt wird, muss sie durch den Hersteller, dessen Kundendienst oder eine ähnlich qualifizierte Person ersetzt werden, um Gefährdungen zu vermeiden.
- Führen Sie keine eigenständigen Reparaturen durch. Durch das Öffnen des Gehäuses erlischt die Garantie. In einem Servicefall kontaktieren Sie bitte umgehend das INSTAR Servicecenter.
- Zum Reinigen tauchen Sie das Gerät niemals in Wasser oder andere Flüssigkeiten.
- Bitte installieren Sie das Netzteil in einer dafür vorgesehenen 100-240V Steckdose.
- Bitte nutzen Sie das Gerät lediglich zur Überwachung Ihres Grundstücks, Wohnung, Büro, etc. Zur Anbringung an einem öffentlichen Platz holen Sie sich bitte zuvor eine Genehmigung ein.
- Dieses Gerät ist für den Einsatz im Innen- und Außenbereich vorgesehen.
- Benutzen Sie die Kamera bitte nicht für einen anderen als den vorgesehenen Zweck.
- Installieren Sie das Gerät bitte nicht in der Nähe von leicht entzündlichen Gegenständen.
- Der Hersteller INSTAR haftet für keinerlei Schäden, die durch Zubehör oder Firmware von Drittanbietern entstehen.
- ACHTUNG: Die Anschlüsse am Anschlusskabel sind nicht wetterfest und müssen wettergeschützt installiert werden!

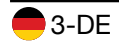

## 3. Produktmerkmale

### **Hardware**

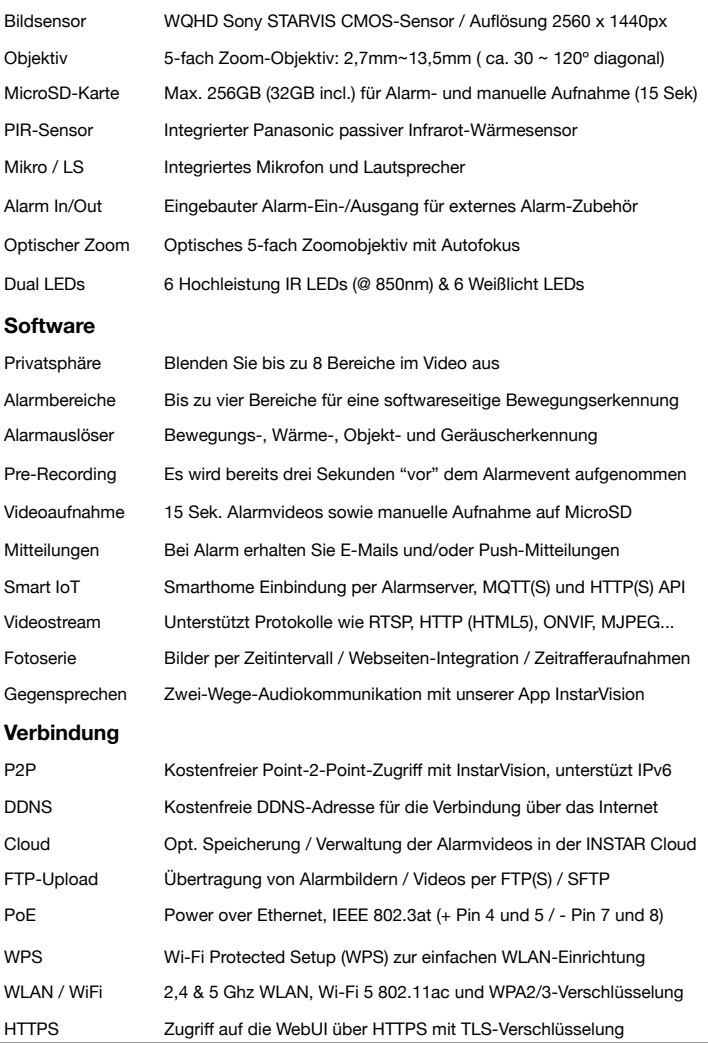

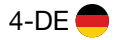

## 4. Aufbau der Kamera

### 4.1. Verpackungsinhalt

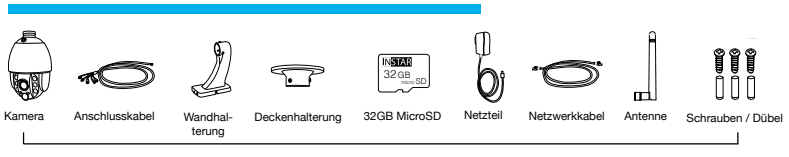

Folgende Teile sind im Lieferumfang enthalten

### 4.2. Kameraaufbau

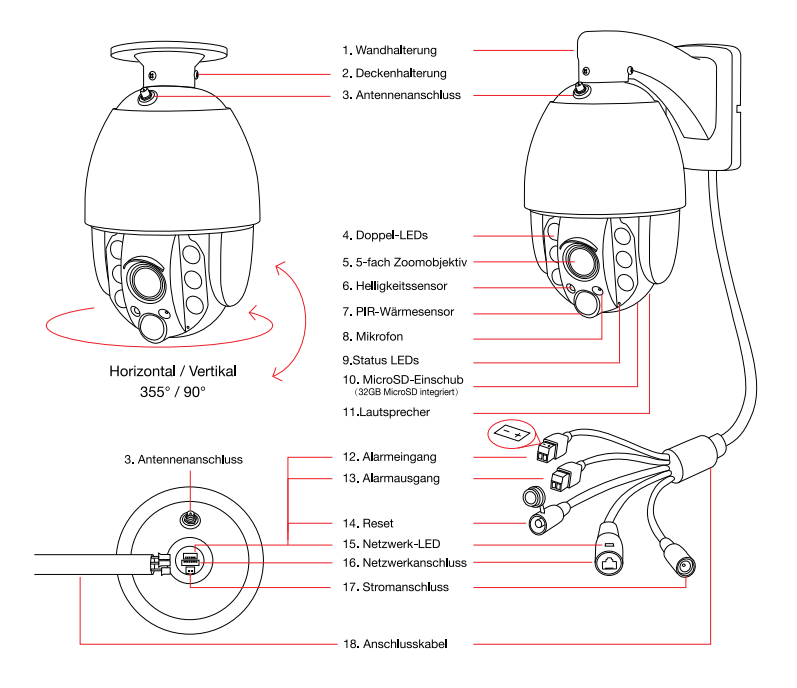

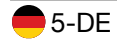

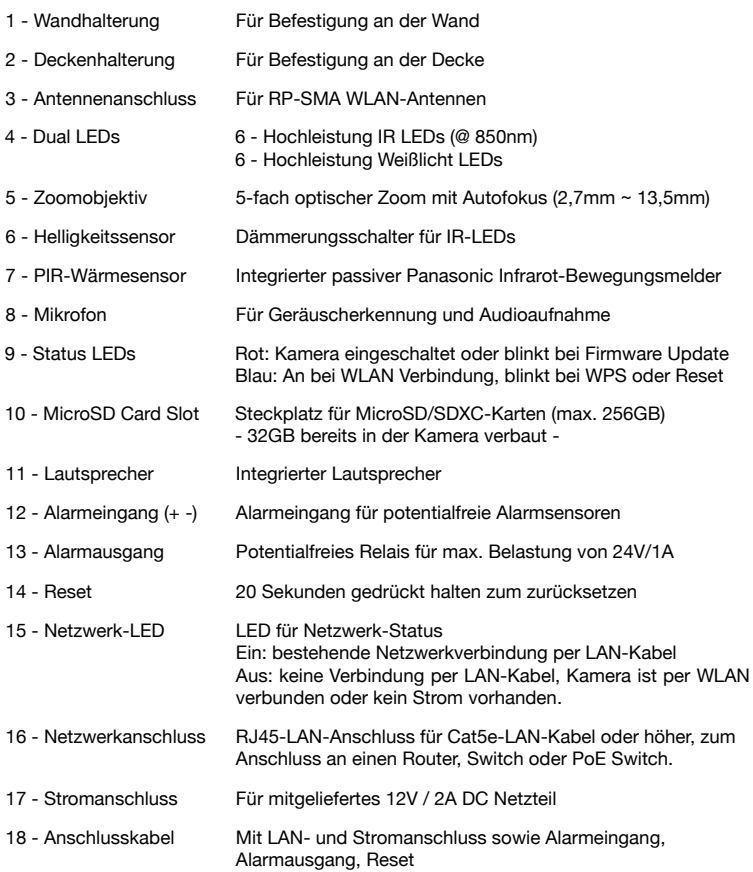

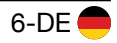

## 5. Installation

### 5.1. Erste Schritte

Halten Sie sich für die Erstinstallation bitte an die folgenden Schritte:

Schritt 1 Bitte öffnen Sie den Webbrowser und gehen Sie auf:

## **https://install.instar.com**

um den **Kamera-Installations-Assistenten** zu öffnen

- Schritt 2 Wählen Sie Ihre Sprache und das Kameramodell IN-9420
- Schritt 3 Entscheiden Sie, auf welche Art Sie sich für die Ersteinrichtung verbinden möchten:

 a) Verbindung per LAN-Kabel bzw. PoE (empfohlen) b) Verbindung direkt per WLAN mit WPS

- Schritt 4 Folgen Sie jedem Schritt des Einrichtungs-Assistenten
- Schritt 5 Bei der Anmeldeseite Ihrer Kamera verwenden Sie folgende Zugangsdaten:

 Benutzername: **admin** Passwort: **instar**

- Schritt 6 Beim ersten Aufruf begrüßt Sie der Kamera-Einrichtungs-Assistent. Bitte folgen Sie jedem Schritt, um Ihre Kamera vollständig einzuricht en. Sie können anschließend über die **Weboberfläche (WebUI)** auf Ihre Kamera zugreifen, um diese einzurichten.
- Schritt 7 Nach Einrichtung Ihrer Kamera können Sie die Kamera gemäß Ihrer Präferenz an der Wand oder an der Decke befestigen. Informationen zur Installation mit Decken- oder Wandhalterung finden Sie im näch sten Abschnitt.

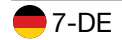

### 5.2. Wandhalterung: Installation

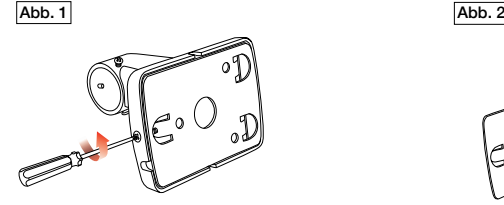

Schritt 1: Bitte lösen Sie die Schraube am unteren Ende der Wandhalterung wie in Abb. 1 gezeigt.

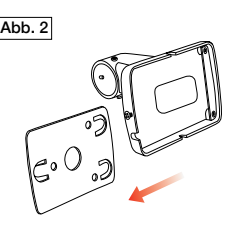

Schritt 2: Schieben Sie die Metallplatte nach unten und nehmen Sie .<br>diese heraus.

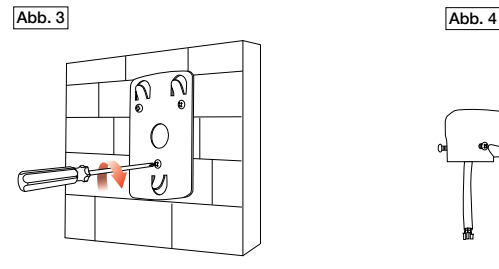

Schritt 3: Benutzen Sie die beigelegten Schrauben und Dübel, um die Metallplatte an der Wand zu befestigen.

Schritt 5: Bringen Sie jetzt die Wandhalterung an der Wand an, indem Sie diese auf die in Schritt 3 befestigte Metallplatte aufsetzen. Anschließend fixieren Sie die Halterung durch Anziehen der Schraube auf der Unterseite.

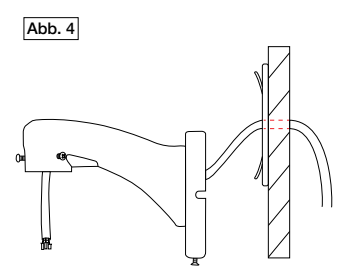

Schritt 4: Legen Sie das Anschlusskabel durch die Wand und dann durch die Wandhalterung wie in Abb. 4 gezeigt.

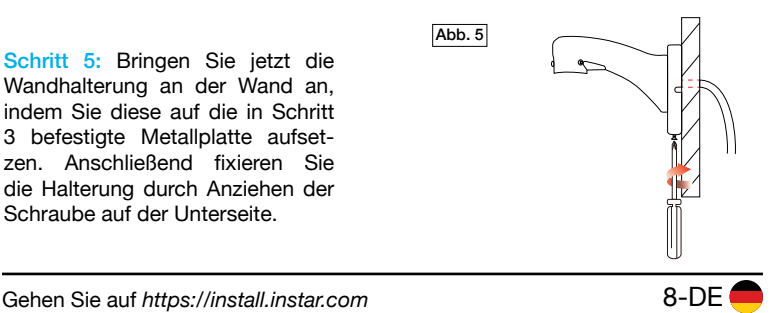

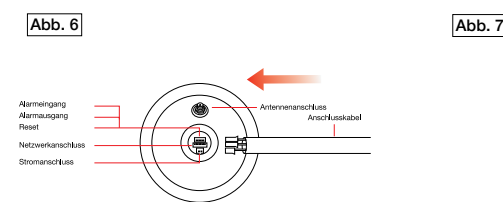

Schritt 6: Verbinden Sie das Anschlusskabel mit der Kamera wie in der Zeichnung in Abb. 6 zu sehen.

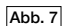

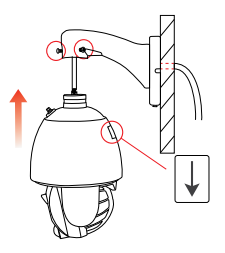

Schritt 7: Lösen Sie jetzt die 3 Schrauben an der Wandhalterung und halten Sie die Kamera an die Halterung an. Anschließend ziehen Sie die 3 Schrauben wieder fest.

### 5.3. Deckenhalterung: Installation

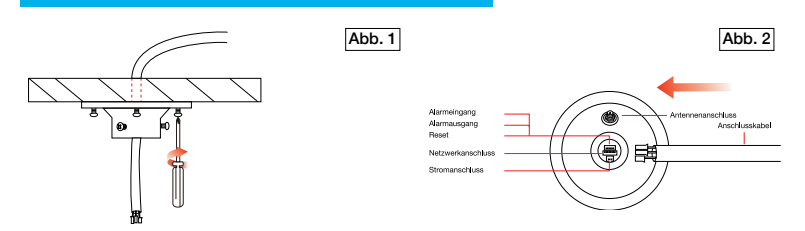

Schritt 1: Bohren Sie die Löcher gemäß der Bohr-Schablone. Ziehen Sie anschließend das Anschlusskabel durch die Decke. Verwenden Sie die mitgelieferten Schrauben und Dübel, um die Halterung an der Decke zu befestigen.

Schritt 3: Lösen Sie die Schraube an der Halterung und fixieren Sie die Kamera an der Halterung durch Festziehen der Schrauben.

Schritt 2: Verbinden Sie das Anschlusskabel mit der Kamera wie in Abb. 2 zu sehen.

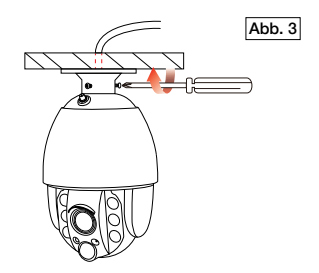

## 6. Smartphone Apps

INSTAR bietet kostenfreie Apps für Android, iOS (iPhone / iPad), Windows Phone, Blackberry, AmazonKindle und Windows 10 / 11 (Metro). Um die App zu installieren, suchen Sie bitte nach "**InstarVision**" im App Store Ihres Gerätes.

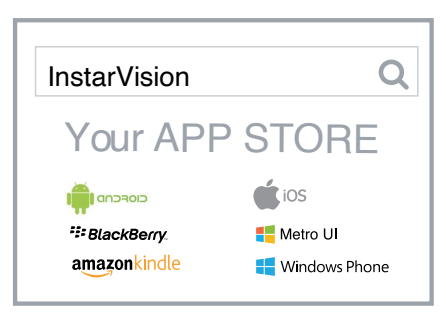

#### **Der Unterschied zwischen der App und der Weboberfläche (WebUI)**

#### **App:**

Die App InstarVision bietet Ihnen eine einfache Möglichkeit, um auf Ihre Kamera zuzugreifen und das Live-Video jederzeit anzuschauen, unabhängig davon, wo Sie sich zu diesem Zeitpunkt aufhalten. Zudem ermöglicht Ihnen die App, die wichtigsten Funktionen des täglichen Gebrauchs zu nutzen.

Ein paar dieser täglich benötigten Funktionen sind z.B. die Alarmaktivierung, die Wiedergabe der Videos auf der Speicherkarte, das Ein- und Ausschalten der Nachtsicht sowie die Aktivierung des integrierten Mikrofons. Die App ist nicht dafür vorgesehen, Ihre Kamera einzurichten, dafür gibt es die Weboberfläche (WebUI).

#### **Weboberfläche (WebUI):**

Sie können die Weboberfläche in jedem aktuellen Webbrowser öffnen, der HTML5 unterstützt. Nutzen Sie einfach das INSTAR Camera Tool, um die IP-Adresse der Kamera zu finden und diese im Webbrowser zu öffnen.

Die WebUI erlaubt es Ihnen, die Kamera nach Ihren Wünschen zu konfigurieren. In der WebUI können Sie z.B. Alarmbereiche festlegen, in denen eine Bewegung erkannt werden soll, und können diese mit dem PIR-Wärmesensor verknüpfen, wodurch Fehlalarme vermieden werden. Einmal eingestellt, können Sie die Alarmierung so ganz einfach über die App InstarVision aktivieren / deaktivieren.

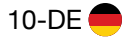

## 7. Fernzugriff

Die Kamera unterstützt zwei Wege, um sich über das Internet von fast überall auf der Welt das Live-Video anzuschauen.

### 7.1. P2P-Protokoll

Das P2P-Protokoll ermöglicht Ihnen, sich durch Verwendung unserer App InstarVision schnell und einfach mit Ihrer Kamera zu verbinden. Die Verbindung funktioniert mit jedem Internetanschluss (lokalen und öffentlichen IPv4/6 sowie mobilen 5G, LTE, etc. Anschlüssen), da keine Portweiterleitung benötigt wird.

- a) Installieren Sie die App InstarVision über den App-Store auf Ihrem Gerät
- b) App öffnen, "+" Symbol drücken und **Kamera hinzufügen -> Neue P2P Kamera** wählen
- c) Öffnen Sie die WebUI am PC, gehen Sie auf **Netzwerk -> Fernzugriff** und scannen Sie den QR-Code, um die Kamera hinzuzufügen

### 7.2. DDNS-Service - HTTP(S)-Protokoll

Der DDNS-Service ermöglicht Ihnen den direkten Zugriff auf Ihre Kamera über das Internet, indem Sie direkt über Ihren Internet-Router zugreifen. Auf diese Weise können Sie für die Kommunikation mit dem HTTP(S)-Protokoll jeden modernen Webbrowser, unsere App/Software InstarVision sowie Drittsoftware verwenden.

- a) Gehen Sie in der WebUI auf **Netzwerk -> IP Konfiguration**. Vergeben Sie jeder Kamera einen eindeutigen Port für HTTP (z.B. 8081, 8082,...) und HTTPS (z.B. 9081, 9082,...)
- b) Öffnen Sie Ihren Router / legen Sie eine Portweiterleitung für jeden Port an
- c) Die App öffnen, das "+" Symbol drücken und **Kamera hinzufügen -> Neue IP Kamera** wählen
- d) Öffnen Sie die WebUI am PC, gehen Sie auf **Netzwerk -> Fernzugriff**  und scannen Sie den QR-Code, um die Kamera hinzuzufügen. Bitte beachten Sie, dass der DDNS-Service ggf. nicht aus dem lokalen Netz werk funktioniert, daher bitte über eine externe Internetverbindung testen.

Beachten Sie bitte, dass eine Portweiterleitung nur bei einem öffentlichen IPv4 Internetanschluss funktioniert. Für Informationen zur Portweiterleitung und dem DDNS-Service im Allgemeinen schauen Sie bitte auf:

## **https://remote.instar.de**

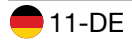

## 8. Zurücksetzen der Kamera

Um die Kamera auf Werkseinstellungen zurückzusetzen, gehen Sie wie folgt vor:

1. Halten Sie den Resetknopf für 20 Sekunden gedrückt bis die blaue status LED schnell blinkt und lassen Sie dann den Resetknopf los.

2. Nach dem Zurücksetzen macht die Kamera einen Neustart, was bis zu 60 Sekunden dauern kann. Da nach einem Reset alle Daten zurückgesetzt werden, ist es notwendig die Kamera neu einzurichten. Für mehr Informationen, wie man die Kamera neu installiert, schauen Sie bitte hier: **https://install.instar.com**. Nachdem die Kamera wieder verbunden ist, verwenden Sie das INSTAR Camera Tool, um die IP-Adresse der Kamera zu finden und öffnen Sie die WebUI zur neuen Einrichtung.

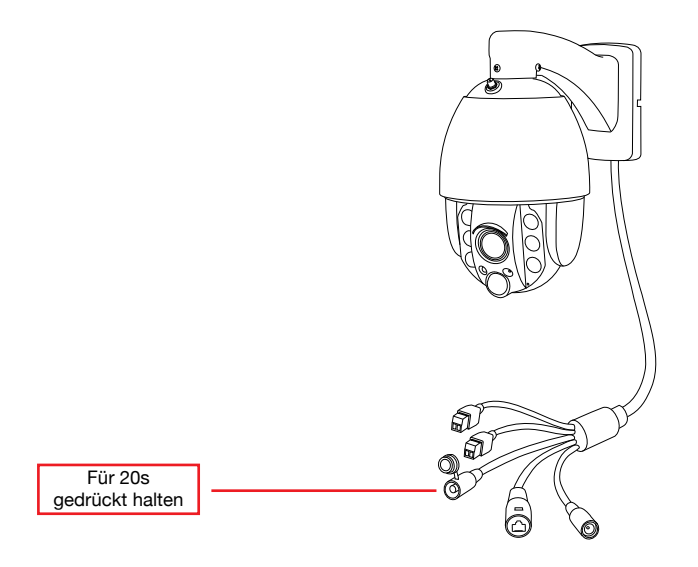

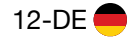

# 9. Autofokus-Zoom-Objektiv

Die IN-9420 2K+ ist mit einem Autofokus-Zoom-Objektiv ausgestattet und hat einen Zoombereich von 2,7mm bis 13.5mm. Somit ermöglicht dieses Objektiv einen diagonalen Bildausschnitt von 30 Grad bis 120 Grad. Durch einen fortschrittlichen Algorithmus kann das Objektiv automatisch die Schärfe so ausrichten, dass man ein gestochen scharfes Bild erhält.

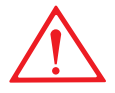

Bitte beachten Sie, dass der Autofokus ein paar Sekunden braucht, um sich zu fokussieren und ein scharfes Bild zu liefern. Während dieser Zeit pausiert die Pan/Tilt-Funktion. Sobald das Objektiv sich justiert hat, können Sie die Pan/ Tilt-Funktion wieder ausführen.

## **Wichtiger Hinweis**

Nutzer sollten immer VERMEIDEN, am Objektiv zu hantieren und DÜRFEN NIEMALS versuchen, das Objektiv manuell zu justieren. Jede manuelle Justierung resultiert in einem permanenten Verlust des Zooms, was nicht rückgängig gemacht werden kann.

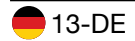

## 10. Online-Material

### 10.1. Online-Anleitung

Die Bedienungsanleitung ist eine gedruckte Version. Es werden Software-Features und Funktionen vom Tag des Drucks **(November 2023)** beschrieben. Da wir die Firmware stetig erweitern, gehen Sie am besten auf die Online-Anleitung

#### **https://manual.instar.de**

Die Online-Anleitung erklärt Ihnen viele wichtige Themen, um Ihre Kamera besser zu nutzen. Darunter fallen z.B. folgende Themen:

1. Wie verwendet man den DDNS-Service

- 2. Wie richtet man eine Portweiterleitung ein
- 3. Wie wird die Bewegungserkennung richtig eingestellt

4. Wie kann man sich die Aufnahmen auf der Speicherkarte herunterladen und vieles mehr...

### 10.2. Firmware-Update

INSTAR Kameras erhalten kostenfreie Firmware-Updates. Öffnen Sie die WebUI und gehen Sie auf **System -> Firmware-Update**, um zu prüfen, ob eine neue Firmware für Ihre Kamera verfügbar ist. Sie können diese dann herunterladen und über die WebUI installieren. Die neueste Firmware finden Sie auch hier:

**https://firmware.instar.de**

### 10.3. Youtube Installations- / Setupvideos

Für die Installation können Sie sich auch unsere Videoanleitungen anschauen, in denen wir Portweiterleitung, FTP(S)-Übertragung, Bewegungserkennung und vieles mehr erklären. Einfach auf YouTube nach **INSTARTV** suchen oder auf:

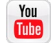

**https://www.youtube.com/INSTARTV**

### 10.4. Wiki, Kundenforum & Social Media

INSTAR bietet ein ausführliches Wiki, Kundenforum und einen Facebook-Kanal.

**https://wiki.instar.de**

**https://forum.instar.com**

**https://www.facebook.com/instar.deutschland**

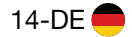

## 11. INSTAR Cloud

#### **https://cloud.instar.de**

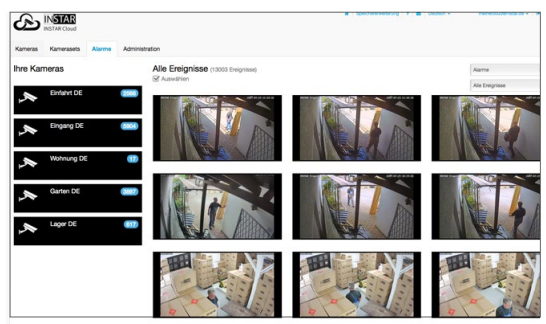

#### **Was ist die INSTAR Cloud?**

Die INSTAR Cloud ist ein rein optionaler und kostenpflichtiger Service, um Ihre Aufnahmen sicher aufzubewahren. Testen Sie die INSTAR Cloud jetzt kostenfrei für 30 Tage unter **https://cloud.instar.de.**

Die INSTAR Cloud kostet in etwa 1/3 von dem, was andere Anbieter verlangen. Wenn man mit einer Speichereinheit von 10GB für eine Kamera plant (es lassen sich ca. 1000 Alarm Events auf 10GB speichern), sparen Sie im Vergleich sogar bis zu ~70% an Kosten.

#### **INSTAR Cloud Merkmale: Funktional, Sicher und Skalierbar**

#### **Funktional:**

- Fehlalarm-, Objekt-, Kennzeichen- und Gesichtserkennung
- Übersichtliche Vorschau der Alarme mit Möglichkeit des Downloads
- Automatische Löschung von Alarmen nach einem wählbaren Zeitraum
- 3-stufige Benutzerverwaltung mit flexibler Rechtevergabe
- Moderne HTML5-Oberfläche, keine Plugins für die Video-Ansicht notwendig
- Ermöglicht die Anbindung an Amazon Echo (Alexa) / IFTTT Smarthome Geräte

#### **Sicher:**

- Server in deutschen Rechenzentren (ISO 27001 zertifiziert)
- Sicherheit der Daten durch zwei physikalisch unterschiedliche Standorte
- Gesicherte und verschlüsselte Datenübertragung und Speicherung

#### **Skalierbar:**

- Erweiterbarer Speicherplatz per Monats- oder Jahresabo
- Alarme können nach dem gewählten Zeitraum automatisch entfernt werden

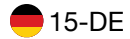

## 12. Technische Daten

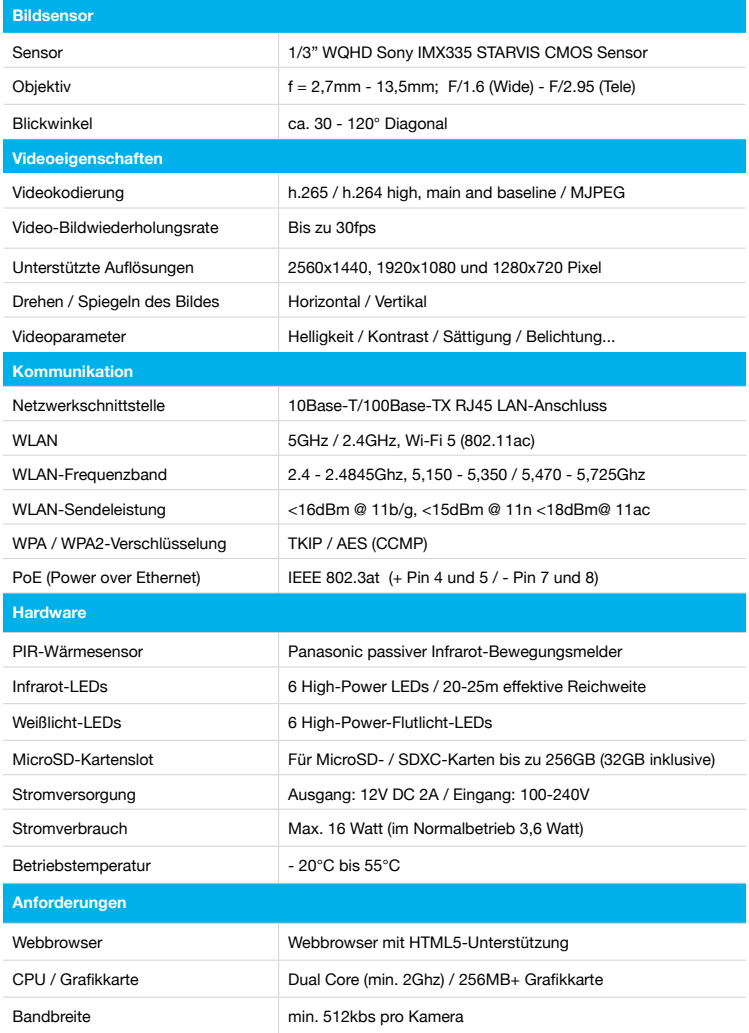

Gehen Sie auf *https://install.instar.com* 16-DE

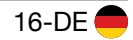

### 13.1. Garantie

INSTAR gewährt auf seine Produkte eine zweijährige Bring-In-Garantie. Innerhalb dieser Zeit haben Sie, nach Absprache mit dem Kundensupport, die Möglichkeit, Ihr Gerät zu einer kostenlosen Reparatur einzuschicken (die Rücksendekosten werden durch den Käufer getragen). Davon ausgeschlossen sind Geräte, bei denen absichtlich fremde oder falsche Firmware aufgespielt wurde. Die Garantie umfasst lediglich Defekte an der Hardware des Gerätes.

Wenn Sie unseren Service telefonisch kontaktieren, halten Sie bitte die Modellbezeichnung und Seriennummer Ihres Produktes bereit. Möchten Sie Ihr Produkt einsenden, dann kontaktieren Sie bitte **support@instar.com**, um eine RMA-Nummer zu beantragen. Mit dieser RMA können Sie dann das Gerät zur Reparatur einsenden.

Das INSTAR SERVICE CENTER finden Sie aktuell an folgendem Standort:

**Firma:**<br>INSTAR Deutschland GmbH INSTAR Deutschland GmbH<br>
Raiffeisenstraße 12<br>
(Mo - Fr 8 – 14 Uhr GMT+1) Raiffeisenstraße 12 (Mo - Fr, 8 – 14 Uhr, GMT+1)<br>65510 Hünstetten (Website: www.instar.com 65510 Hünstetten Website: **www.instar.com**

Deutschland E-Mail: **support@instar.com**

### 13.2. Entsorgung von Elektroaltgeräten

Gemäß der Europäischen Richtlinie 2012/19/EU über Elektro- und Elektronik-Altgeräte (WEEE) dürfen Elektrohaushalts-Altgeräte nicht über den herkömmlichen Haushaltsmüllkreislauf entsorgt werden. Altgeräte müssen separat gesammelt werden, um die Wiederverwertung und das Recycling der beinhalteten Materialien zu optimieren, und die Einflüsse auf die Umwelt und die Gesundheit zu reduzieren. Das Symbol "durchgestrichene Mülltonne" auf jedem Produkt erinnert Sie an Ihre Verpflichtung, dass Elektrohaushaltsgeräte gesondert entsorgt werden müssen. Endverbraucher können sich an die Abfallämter der Gemeinden wenden, um mehr Informationen über die korrekte Entsorgung ihrer Elektrohaushaltsgeräte zu erhalten.

Das Verpackungsmaterial ist wiederverwertbar. Entsorgen Sie die Verpackung umweltgerecht und führen Sie sie der Wertstoffsammlung zu.

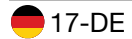

## 14. Rechtliche Informationen

**Hersteller:** INSTAR Deutschland GmbH Auf der Hostert 17 65510 Hünstetten E-Mail: **info@instar.com** Website: **www.instar.com**

#### **CE-Konformitätserklärung**

Hiermit erklärt die INSTAR Deutschland GmbH, dass<br>sich dieses Produkt in Übereinstimmung mit den grund<br>legenden Anforderungen und den anderen relevanter sich dieses Produkt in Übereinstimmung mit den grund legenden Anforderungen und den anderen relevanten Vorschriften der Richtlinie 2014/53/EU befindet. Der vollständige Text der EU-Konformitätserklärung ist unter der folgenden

Internetadresse verfügbar: **https://www.instar.com/legal/eu-declarations**

#### **FCC**

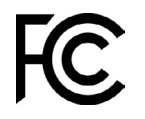

 Dieses Gerät entspricht Teil 15 der FCC-Bestimmungen. Die Bedienung unterliegt folgenden zwei Bedingungen: (1) Dieses Gerät darf keine schädlichen Störungen verursa chen und (2) dieses Gerät muss alle empfangenen Störung en akzeptieren, einschließlich Störungen, die einen uner-

wünschten Betrieb verursachen können.

Das FCC Compliance Statement finden Sie auf folgender Internetseite: **https://www.instar.com/legal/fcc**

**© INSTAR** ist eine geschützte Marke der INSTAR Deutschland GmbH.

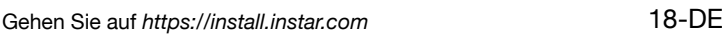

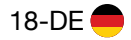

INSTAR Deutschland GmbH Ihr Spezialist für Netzwerk- und Sicherheitstechnik

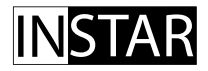

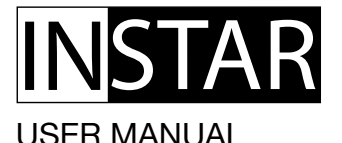

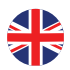

# IN-9420 2K+ Outdoor Camera

www.instar.com

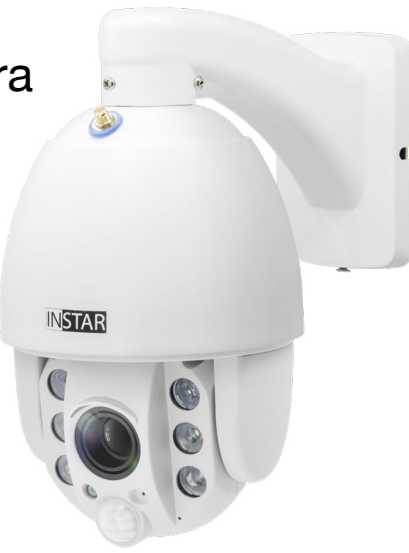

- Sony STARVIS 4MP WQHD Image Sensor
- User-friendly and modern HTML5 web user interface (WebUI)
- Supports all modern web browsers (Edge, Firefox, Chrome, Safari, etc.)
- Supports MicroSD cards (max. 256GB) for alarm or manual recording
- Alarm notifications by email, push and / or to an alarm server
- Supports FTP(S) / SFTP upload of alarm images, videos and / or photo series
- Supports TLS encryption for secure HTTPS, FTPS and MQTTS communication
- Supports secure video upload to the INSTAR Cloud (optional)

## Table of Content

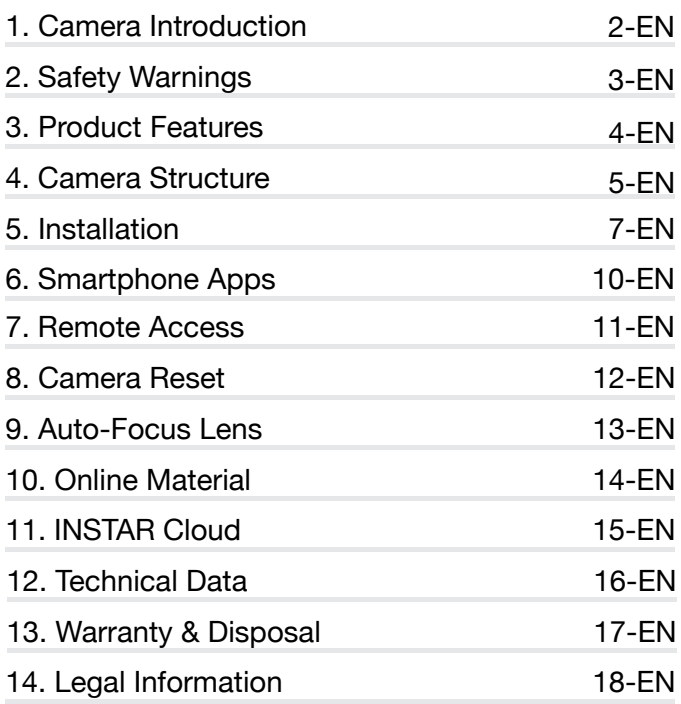

## 1. Camera Introduction

The IN-9420 2K+ is the latest weatherproof outdoor camera with PTZ functionality. Thanks to built-in PoE and 2.4 & 5 GHz WLAN, the camera can be flexibly connected to your network. With an integrated passive infrared motion detector (PIR) and four software-configurable separate alarm zones, as well as AI object detection, this camera model prevents false alarms and notifies you only when a legitimate alarm is triggered.

Thanks to the latest Sony 4MP CMOS image sensor with Sony STARVIS technology, combined with minimal image noise and high light sensitivity, perfect day and night recordings are guaranteed. The dual LEDs provide both floodlight illumination and infrared night vision.

The camera features a detachable connection cable. This allows for routing the cable through a small hole and subsequently attaching it to the camera. The camera's connection cable offers an alarm input and output, a reset button, a power connection, and a LAN connection for linking a patch cable with RJ45.

This camera utilizes an integrated Linux operating system and a web server that supports TLS encryption to ensure secure access and protect your privacy. The modern web interface (WebUI) is simple and intuitively designed, compatible with all current device types (Desktop, Tablet, Smartphone). Moreover, it supports various operating systems like Windows, MacOS, Linux, and others. Thanks to a setup assistant and an integrated help function, the camera is also easy to use for novices.

For your camera installation, please go to:

## **https://install.instar.com**

Please note that this manual describes both the WLAN and the PoE connection of the IN-9420. Therefore, some sections might only refer to the WLAN connection while others are specific to the PoE connection. For instance, the WPS function pertains solely to the WLAN connection.

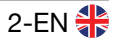

## 2. Safety Warnings

#### **Read the safety warnings carefully and keep them in a safe place.**

- Make sure the power cord is not near any hot or heating up surfaces.
- Place the power and network cable properly to prevent injuries.
- This device shall not be used by people (including children) with limited physical, sensory and mental capabilities. Only a trained person who knows how to use the device carefully should use it.
- Children should be supervised in order to ensure they do not play with the device.
- If the power cord of this device gets damaged, it can only be replaced by the manufacturer, a customer service person or a similar qualified person to avoid any injury to you and damage to the device.
- Never try to repair the device by yourself. By opening the device the warranty will automatically expire. If any repair is needed, please contact your INSTAR Service Center.
- When cleaning, please never put the device in water or other liquids.
- Make sure you only install the device in a 100V 240V power socket.
- Only use this device to secure your home, office and similar places. If you are planning to install the device in a public area, please make sure you have all certificates to do so.
- This device is suitable for indoor and outdoor use.
- Don't use the camera for any other purpose than it is made for.
- Never install the device near explosive or flammable substances.
- INSTAR does not give any warranty if you use any third party firmware.
- INSTAR does not give any warranty if you open the camera without authorization.
- Attention: The cable connectors are not made for outdoor environment, make sure you are keeping them in a dry environment!

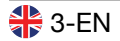

## 3. Product Features

#### **Hardware**

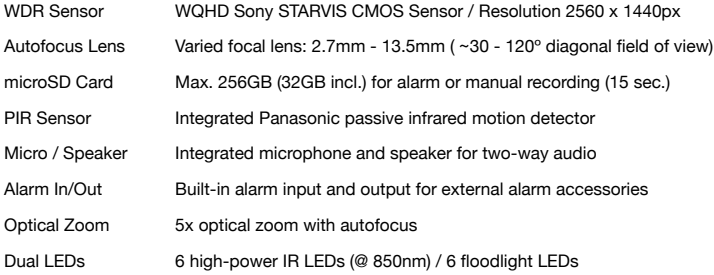

#### **Software**

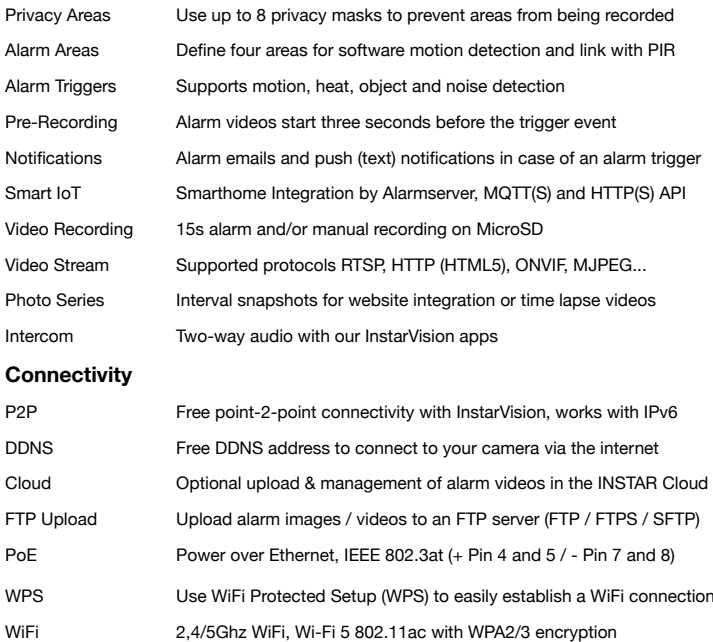

HTTPS Access the WebUI via HTTPS with secure TLS encryption

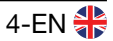

## 4. Camera Structure

### 4.1. Delivery Content

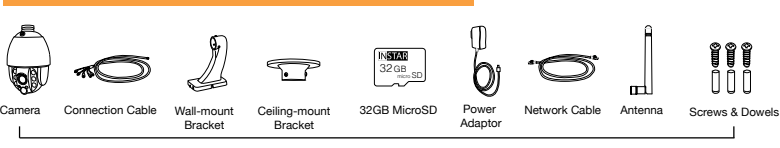

Delivery content in the camera package

### 4.2. Camera Structure

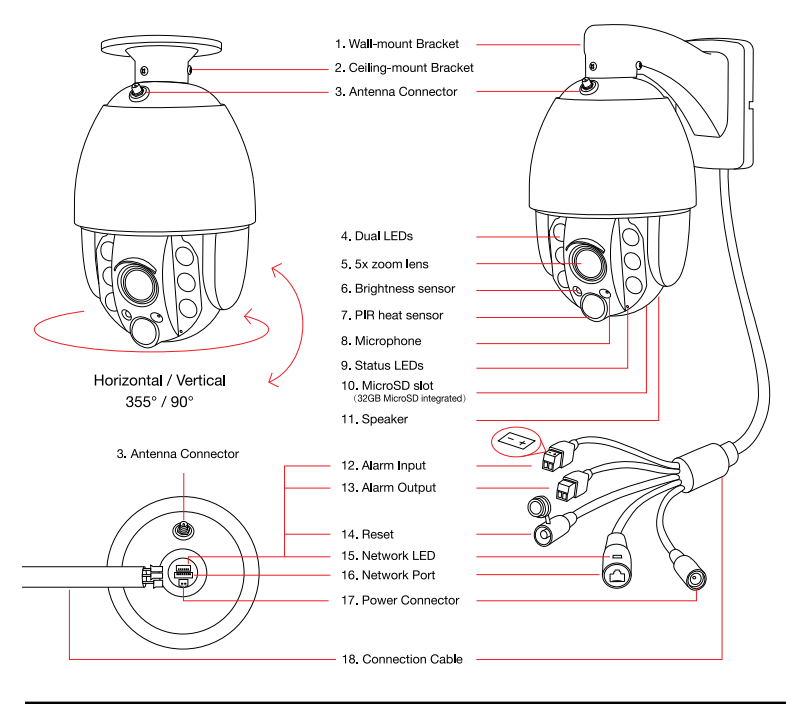

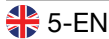

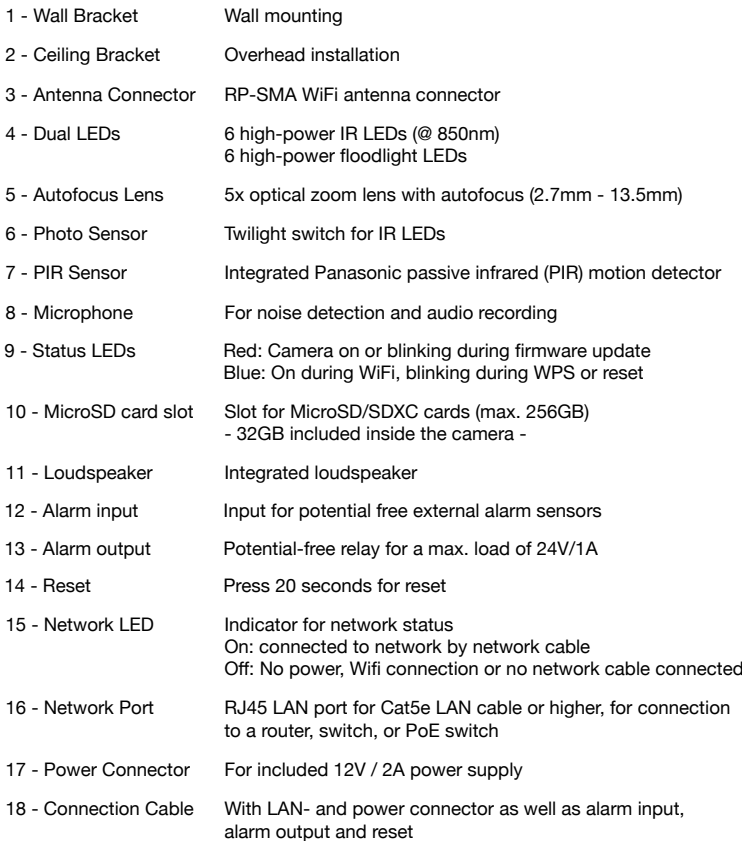

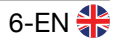

## 5. Installation

### 5.1. First steps

For installation, please simply follow the steps below:

Step 1 Please open the web browser and go to:

### **https://install.instar.com**

to open the **Camera Installation Guide**.

- Step 2 Choose your language and camera model IN-9420.
- Step 3. Select the type of network connection:

#### a) **Connection via LAN cable or PoE** (recommended) b) **Connection directly with WiFi via WPS**

- Step 4. Follow each step of the installation process according to your choice.
- Step 5 On the login page of your camera please type in the default login credentials shown as below:<br>Username: **admin**

Username: Password: **instar**

- Step 6 You will be greeted with the **Camera Setup Wizard**. Please follow those steps to finalize the setup process. You can start configurating your camera by using the **Web User Interface (WebUI)**.
- Step 7 After you set up your camera, you can now mount it according to your mounting preference. You can refer to the following for wall mounting and ceiling mount.

### 5.2. Wall Mount Installation

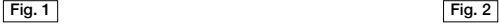

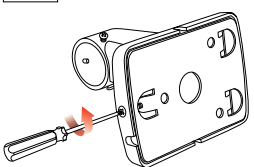

Step 1: Please loosen the bottom screw of the wall mount bracket as shown above in Fig.1.

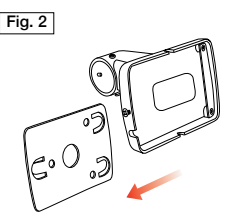

Step 2: Slide the metal plate towards the bottom of the wall mount bracket and take out the metal plate.

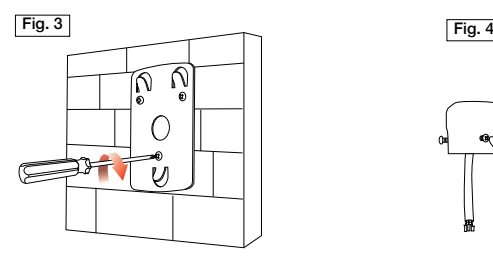

Step 3: Use the included screws and dowels and mount the metal plate on the wall.

Step 4: Put the extension cable through the wall, and then cross through the wall-mount bracket as shown in the Fig.4.

Step 5: Attach the wall-mount to the metal plate on the wall. Once attached, please tighten the screw at the bottom of the wall-mount.

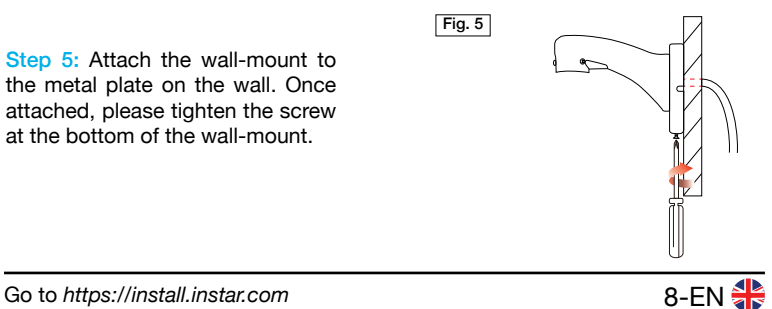

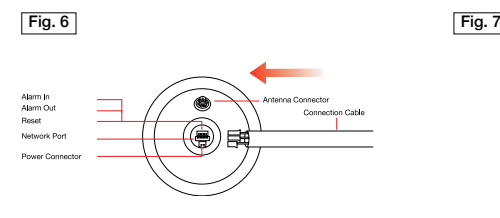

Step 6: Connect the connection cable with the camera according to the drawing shown in Fig.6.

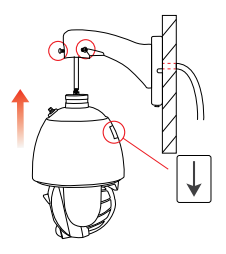

Step 7: Attach the camera unit to the wall-mount. To do so, please loosen the 3 screws at the wall mount and then attach the camera and tighten the screws again.

### 5.3. Ceiling Mount

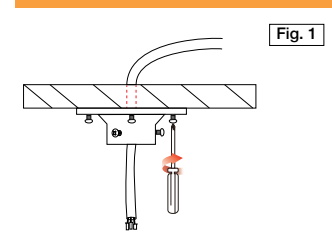

Step 1: Drill the holes according to the drilling template. Put the cable through the ceiling. Use the delivered screws and dowels to mount the bracket onto the ceiling.

Step 3: Loosen the screws on the neck of the bracket, put the camera in position and fix it on to the bracket by tightening the screws again.

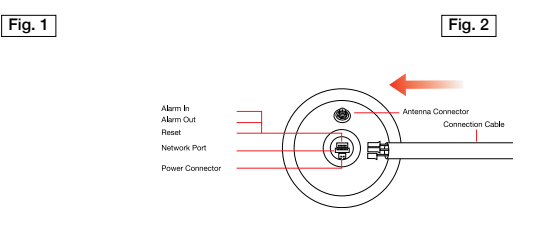

Step 2: Connect the connection cable to the camera according to Fig.2.

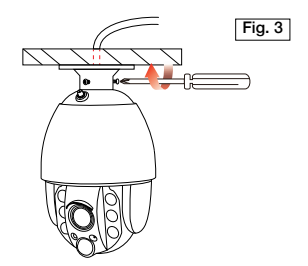

## 6. Smartphone Apps

INSTAR offers free apps for Android, iOS (iPhone / iPad), Blackberry, Amazon-Kindle, Windows Phone and Windows 10 / 11 (Metro). To install the app, please search for "**InstarVision**" on the app store of your device.

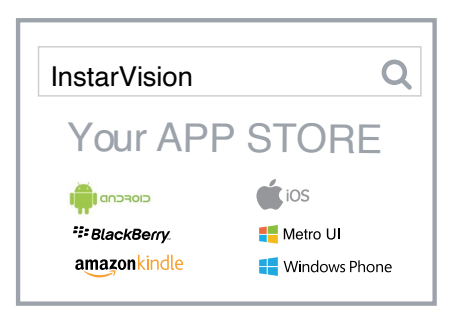

### The Difference between the App and the Web User Interface (WebUI)

#### **App:**

The InstarVision app offers you an easy way to access your camera and view the livestream at any time in any place. Also, it allows you to use the most important settings for every day usage such as alarm activation, alarm recordings playback, switching on/off the night vision as well as activating the integrated microphone.

The app is not designed for the initial setup of your camera. For the initial setup of INSTAR cameras, please use the Web User Interface (WebUI).

#### **Web User Interface (WebUI):**

You can open the WebUI using a modern HTML5 based web browser on your computer. You only need to use the INSTAR Camera Tool to search for your camera's IP address and then open it inside your default web browser.

The WebUI allows you to set up your camera according to your needs. In the WebUI you can, for example, set the alarm areas for software motion detection, and you can also choose to link the motion detection and PIR to prevent false alarms. Once you set this in the WebUI, you can then activate or deactivate the alarm detection in the InstarVision app.

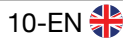

## 7. Remote Access

The camera supports two ways to remotely access the live video from all over the world using internet connection.

### 7.1. P2P Protocol

The P2P protocol provides you with a simple and fast way to connect and communicate with your camera, using our InstarVision app, available for all major platforms and devices. It works with any type of internet connection (local and public IPv4/6, mobile data like 5G, LTE, etc.) as no port forwarding is necessary.

- a) Install our newest InstarVision app using the app store on your device
- b) Open the app, click the "+" symbol and choose **Add Camera -> New P2P Camera**
- c) Open your camera´s WebUI, navigate to the menu **Network -> Remote access** and scan the QR code to add your camera

### 7.2. DDNS Service - HTTP(S) Protocol

The DDNS service provides you with the possibility to directly access your camera remotely via your internet router. Therefore you can use any modern web browser, our InstarVision software/app and/or third party software for communication via the http(s) protocol.

 a) Open the WebUI and go to **Network -> IP configuration**. Provide each camera with a unique HTTP (e.g. 8081, 8082,...) and HTTPS (e.g. 9081, 9082,...)

- b) Access your router and set up port forwarding rules for each port
- c) Open the app, click the "+" symbol and **Add Camera -> New IP camera**
- d) Open your camera's WebUI, navigate to the menu **Network -> Remote access** and scan the QR Code to add your camera. Please be aware that the DDNS service might not work from your local network - always test with your LTE / data connection.

Please consider that port forwarding only works if your router has a public IPv4 address. For detailed description to port forwarding on your router model and DDNS service in general, please refer to:

## **https://remote.instar.com**

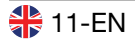

## 8. Camera Reset

In order to reset your camera, please follow the instructions below:

1. Keep pressing the reset button for 20 seconds until the blue status LED begins flashing fast, then release the reset button.

2. After the reset, the camera will restart, which can take up to 60 seconds. All data in the camera will be reset to factory defaults. Therefore, it is necessary to do all settings in your camera again. For more information on how to install your camera again, please visit: **https://install.instar.com**. Once you connect the camera to the network, use the INSTAR Camera Tool to find out the camera's IP address and open the camera's WebUI to start configurating your camera again.

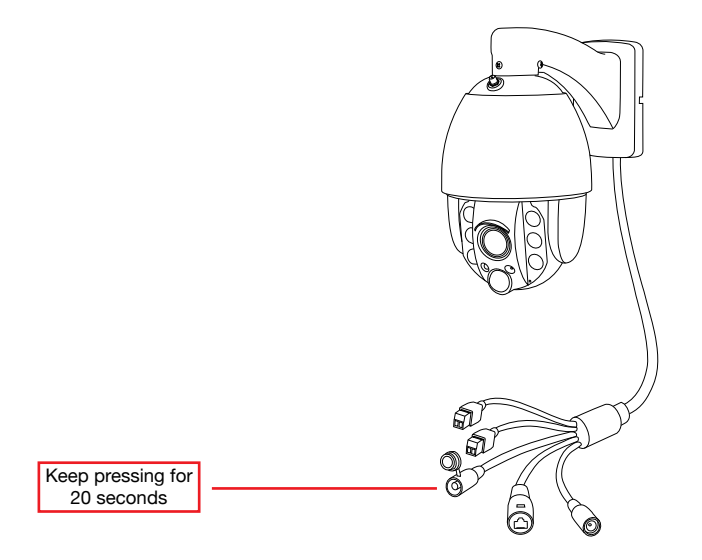

## 9. Auto-Focus Lens

The IN-9420 2K+ has an autofocus lens integrated with a focal length between 2.7mm to 13.5mm. Meaning that the lens offers you a diagonal field of view between 30 and 120 degrees. Thanks to an advanced algorithm, the autofocus lens will always adjust itself to the optimal position.

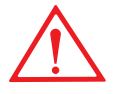

Please note that the autofocus lens requires a few seconds until it reaches its focal point and delivers a sharp image. During the autofocusing period, please note that the pan/ tilt will be temporarily paused. Once the lens has adjusted its best focal point with a clear photo, you will be able to execute the pan/tilt movement again.

## Important **Notice**

Users should always AVOID tampering with the lens unit and MUST NEVER try to adjust the lens manually. Any manual adjustment on the lenses mechanical parts will result in a permenant loss of focus and cannot be undone.

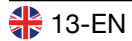

## 10. Online Material

### 10.1. Online Manual

This user manual is a printed version. Therefore it represents the specifications and software features from the date printed **(November 2023)**. As we are constantly improving our cameras, please always refer to the up-to-date online manual:

#### **https://manual.instar.com**

The online manual offers you many important topics for using your camera. Below are some of the topics covered by the online manual:

- 1. How to use the DDNS address
- 2. How to set a port forwarding rule
- 3. How to set up motion detection

4. How to download videos from the built-in SD card etc...

### 10.2. Firmware Update

INSTAR cameras will be provided with free firmware updates. Open the WebUI and navigate to **System -> Firmware Update** to check if there is a new update available for your camera model. You can then download and install the latest firmware directly through the WebUI. The latest firmware can also be found here:

**https://firmware.instar.com**

### 10.3. Youtube Installation/Setup Video

For installation you may also check out our installation videos explaining topics like port forwarding, FTP(S) upload, motion detection and many more ... Just go to YouTube and search for **INSTARTV** or go directly to

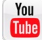

**https://www.youtube.com/INSTARTV**

### 10.4. Wiki, Forum & Social Media

INSTAR offers an IP Camera Wiki, customer forum and a Facebook page.

**https://wiki.instar.com**

**https://forum.instar.com**

**https://www.facebook.com/instar.deutschland**

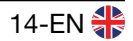

## 11. INSTAR Cloud @

#### **https://cloud.instar.de**

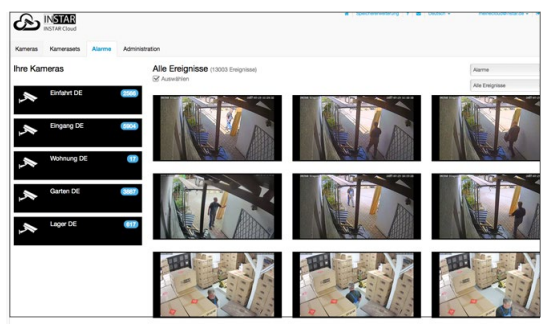

#### **What's the INSTAR Cloud?**

The INSTAR Cloud is a purely optional and paid service to backup your recordings. Try the INSTAR Cloud free of charge for 30 days at **https://cloud.instar.de.** The INSTAR Cloud costs only about 1/3 of what other cloud platforms demand. If you are planning with a storage unit of 10GB for a camera (you can store about 1,000 alarm events on 10GB), you can even save up to ~ 70% in comparison. INSTAR Cloud also helps you sort out the false alarms from true alarm events.

#### **INSTAR Cloud Features: Smart, Secure and Scalable**

#### **Smart:**

- False alarms, object, license plate and face recognition
- Clear preview of the alarms with the option of downloading them
- Automatic alarm-events deletion after a custom time-threshold
- 3-level user management and flexible access right settings
- Supports modern HTML5 web browsers, no plugins needed for video view
- Enables connection to Amazon Echo (Alexa) / IFTTT Smarthome devices

#### **Secure:**

- Servers located in Germany (ISO 27001 certificated)
- Safety of your data thanks to two different physical locations of servers
- Secure and encrypted data transfer

#### **Scalable:**

- Extendable storage space by monthly or yearly subscription
- Alarm events can be removed automatically after custom selected period

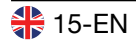

## 12. Technical Data

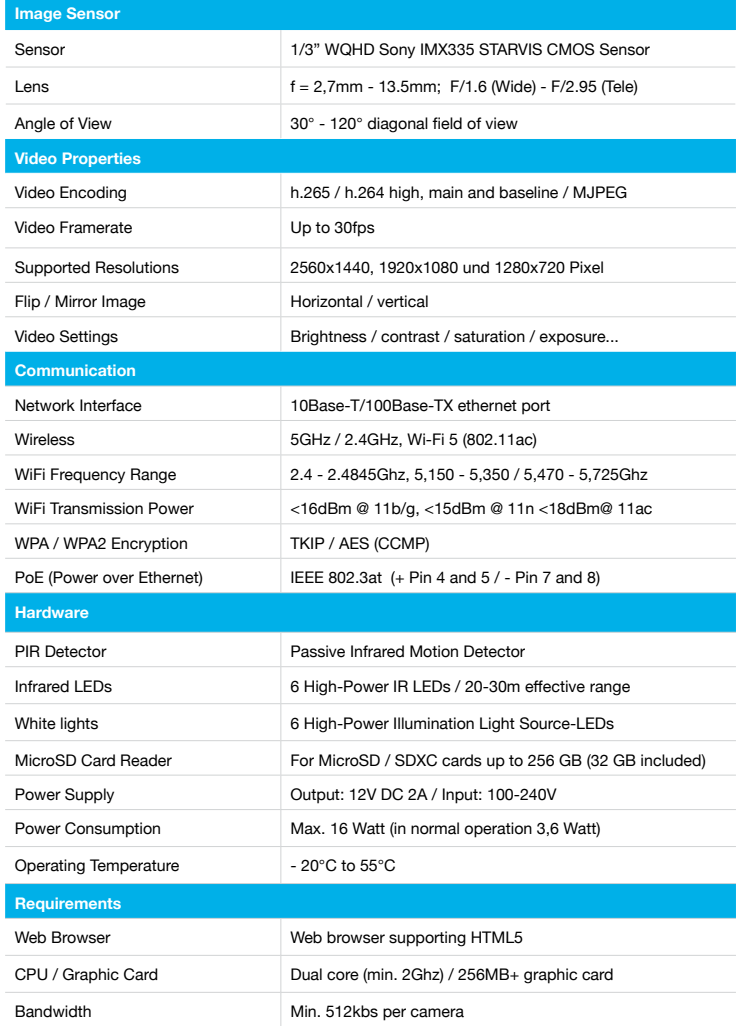

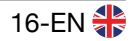

## 13. Warranty & Disposal

### 13.1. Warranty

INSTAR offers a 2-year warranty on its products. During this period you can send in your camera for free repair (the shipping cost to our service center will have to be paid by the customer). This excludes cameras installed with custom-made or third party firmware and WebUIs which have not been approved by INSTAR. The warranty is limited to hardware parts of the camera.

If you are calling our service team, please keep your model and serial number ready. In case your camera is defective and you want to send it for repair, please contact **support@instar.com** to request a RMA number. With this RMA number you can then send your camera for repairment.

You can find the INSTAR SERVICE CENTER at the following address:

**Company:**<br>INSTAR Deutschland GmbH INSTAR Deutschland GmbH<br>
Raiffeisenstraße 12 auf 1980 (Mo - Fr. 8am – 2pm GMT+1) 65510 Hünstetten Website: **www.instar.com**

Raiffeisenstraße 12 (Mo - Fr, 8am – 2pm GMT+1)<br>65510 Hünstetten (Karl Mehsite: www.instar.com Email: **support@instar.com** 

### 13.2. Disposal of old electrical appliances

The European Directive 2012/19/EU on Waste Electrical and Electronic Equipment (WEEE) requires that old household electrical appliances must not be disposed of in the normal unsorted municipal waste stream. Old appliances must be collected separately in order to optimize the recovery and recycling of the materials they contain, and reduce the impact on human health and the environment. The crossed out "wheeled bin" symbols on the product reminds you of your obligation that, when you dispose of the appliance, it must be separately collected. Consumers should contact their local authority or retailer for information concerning the correct disposal of their old appliance.

The packaging material is recyclable. Dispose the packaging in an environmentally friendly manner and forward it to the recyclables collection.

## 14. Legal Information

**Manufacturer:** INSTAR Deutschland GmbH Auf der Hostert 17 65510 Hünstetten - Germany Email: **info@instar.com** Website: **www.instar.com**

#### **CE-Declaration of Conformity**

Hereby, the INSTAR Deutschland GmbH, declares that<br>this device is in compliance with the essential requirem<br>and other relevant provisions of the Directive 2014/53/l this device is in compliance with the essential requirements and other relevant provisions of the Directive 2014/53/EU. The complete copy of the EU Declaration and Conformity can be found on this website: **https://www.instar.com/legal/eu-declarations**

**FCC**

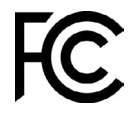

 This device complies with Part 15 of the FCC rules. Oper ation is subject to the following two conditions: (1) this device may not cause harmful interference, and (2) this device must accept any interference received, includ ing interference that may cause undesired operation.

The complete FCC Compliance Statement can be found on the following website: **https://www.instar.com/legal/fcc**

**© INSTAR** is a registered trademark of the INSTAR Deutschland GmbH.

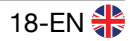

INSTAR Deutschland GmbH Your Specialist for Network and Security Equipments

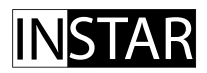